## **COMPAQ**

## ELSA GLoria Synergy Graphics Controller

Installation Guide

Order Number: EK-COMGS-IG. C01

This guide describes the installation of the ELSA GLoria Synergy graphics controller on supported Compaq products.

#### © 2000 Compaq Computer Corporation

Compaq, the Compaq logo, Compaq Insight Manager, AlphaServer, StorageWorks, and TruCluster Registered in U.S. Patent and Trademark Office. OpenVMS and Tru64 are trademarks of Compaq Information Technologies Group, L.P. in the United States and other countries.

Linux is a registered trademark of Linus Torvalds in several countries. UNIX is a trademark of The Open Group in the United States and other countries. All other product names mentioned herein may be trademarks of their respective companies.

Compaq shall not be liable for technical or editorial errors or omissions contained herein. The information in this document is provided "as is" without warranty of any kind and is subject to change without notice. The warranties for Compaq products are set forth in the express limited warranty statements accompanying such products. Nothing herein should be construed as constituting an additional warranty.

**FCC NOTICE:** This equipment generates and uses radio frequency energy. It has been type tested and found to comply with the limits for a Class B computing device in accordance with the specifications in Subpart G of Part 15 of FCC Rules, which are designed to provide reasonable protection against such radio and television interference in a residential installation.

# **Contents**

| Prefa | ce                                                        | v          |
|-------|-----------------------------------------------------------|------------|
| Chap  | oter 1 Overview                                           |            |
| 1.1   | Introduction                                              | 1-1        |
| 1.2   | Module Description                                        |            |
| 1.3   | Connector Pinouts                                         |            |
| 1.4   | Specifications                                            | 1-5        |
| Chap  | oter 2 Installation                                       |            |
| 2.1   | Introduction                                              | 2-1        |
| 2.2   | Unpacking                                                 | 2-1        |
| 2.3   | Installation Procedure (Windows NT 4.0)                   |            |
| 2.3.1 | New Installation or Upgrade of Windows NT                 | 2-2        |
| 2.3.2 | Software Driver Installation                              |            |
| 2.3.3 | Changing Windows NT Display Characteristics               |            |
| 2.4   | Hardware Installation                                     | 2-4        |
| Chap  | oter 3 Compaq Tru64 UNIX Configuration                    |            |
| 3.1   | Resolutions                                               | 3-1        |
| 3.2   | Configuring Graphics Resolution or Vertical Refresh Rate  | 3-2        |
| 3.2.1 | Current Graphics Resolution                               |            |
| 3.2.2 | Changing the Resolution & Refresh Rate Using the X server | rs File3-2 |
| 3.2.3 | How to Determine which GUI Is in Use                      |            |
| 3.3   | Multihead Support                                         |            |
| 3.3.1 | Matching X Server Primary Screen with VGA Console         |            |
| 3.4   | Messages                                                  | 3-6        |
| Chap  | oter 4 Compaq OpenVMS Configuration                       |            |
| 4.1   | Installation Preparation                                  | 4-1        |
| 4.2   | Installation                                              |            |

| 4.2.1        | OpenVMS Version 7.3                                          | . 4-2 |
|--------------|--------------------------------------------------------------|-------|
| 4.2.2        | OpenVMS Version 7.2-1H1, 7.2-1, and 7.1-2                    |       |
| 4.3          | Video Resolutions Supported                                  | . 4-3 |
| 4.4          | Default Settings                                             |       |
| 4.5          | Determining Current Settings                                 |       |
| 4.6          | Overriding Default Settings                                  | . 4-4 |
| 4.7          | Multihead Support                                            | . 4-5 |
|              | 4.7.1 Matching Primary Screen with VGA Console               | . 4-6 |
| 4.8          | Messages                                                     | . 4-6 |
| 4.8          | POLYCENTER Software Installation                             |       |
| Figur<br>1–1 | es  ELSA GLoria Synergy Graphics Controller                  | . 1-3 |
| Table        | es                                                           |       |
| 1–1          | ELSA GLoria Synergy Graphics Controller                      | . 1-1 |
| 1-2          | Supported Systems and Support Matrix                         | . 1-2 |
| 1–3          | Standard 15-Pin VGA Connector Pinout                         | . 1-4 |
| 1–4          | ELSA GLoria Synergy Graphics Controller Specifications       | . 1-5 |
| 3–1          | Supported Tru64 UNIX Video Modes                             | . 3-1 |
| 4–1          | OpenVMS Versions Supporting the ELSA GLoria Synergy Graphics |       |
|              | Controller                                                   | . 4-2 |
| 4-2          | Supported OpenVMS Video Modes                                | . 4-3 |

## **Preface**

#### Intended Audience

This manual is for owners installing the ELSA Gloria Synergy graphics controller in a computer system.

#### **Document Structure**

This manual has four chapters.

- **Chapter 1, Overview**, provides an overview of the ELSA GLoria Synergy graphics controller.
- Chapter 2, Installation, describes how to install the Compaq ELSA GLoria Synergy graphics controller in your Compaq personal workstation running Windows NT.
- Chapter 3, Compaq Tru64 UNIX Configuration, describes how to configure the Compaq ELSA GLoria Synergy graphics controller in systems running the Tru64 UNIX or DIGITAL UNIX operating system.
- Chapter 4, Compaq OpenVMS Configuration, describes how to configure the Compaq ELSA GLoria Synergy graphics controller in systems running the OpenVMS operating system.

# Compaq ELSA GLoria Synergy Graphics Controller Documentation

The following related documentation may be used when Graphics Support Services Software is available for use with the ELSA GLoria Synergy graphics controller.

- Graphics Support Services Software Version 4.8 for Microsoft Windows NT Installation and User Guide for Alpha Systems
- Compaq Open3d documentation for Tru64 UNIX

#### Conventions Used in This Guide

In this guide, every use of Windows NT means the Windows NT operating system.

This guide also uses the following conventions:

| Convention  | Meaning                                                                                                    |
|-------------|----------------------------------------------------------------------------------------------------|
| Note        | A note calls the reader's attention to any item of information that may be of special importance.               |
| Caution     | A caution contains information essential to avoid damage to the equipment.                                      |
| italic type | Italic type indicates complete titles of manuals.                                                               |
| bold type   | <b>Bold type</b> indicates text that is highlighted for emphasis.                                               |
| Monospaced  | In text, this typeface indicates the exact name of a command, routine, partition, pathname, directory, or file. |

#### Information on the Internet

Visit the Compaq Web site at www.compaq.com for service tools and more information about the ELSA GLoria Synergy graphics controller.

# Chapter 1 Overview

#### 1.1 Introduction

This chapter provides a brief overview of the ELSA GLoria Synergy and PowerStorm 4D10T graphics controllers. The modules are essentially the same. This manual will refer to the ELSA GLoria Synergy graphics controller only for clarity; the PowerStorm 4D10T graphics controller will be referred to only where a significant difference exists.

#### 1.2 **Module Description**

The Compaq ELSA GLoria Synergy and PowerStorm 4D10T accelerator modules are single expansion-slot, 32-bit PCI bus graphics options that provide 2D graphics acceleration for Alpha workstations and Intel systems running Windows NT. They are based on 3Dlabs' Permedia2 graphics chip.

Option numbers are listed in Table 1–1.

Table 1-1 ELSA GLoria Synergy Graphics Controller

| Option      | Description                                                       |
|-------------|-------------------------------------------------------------------|
| SN-PBXGK-BB | ELSA GLoria Synergy graphics controller with 8 MB of SGRAM memory |
| SN-PBXGK-AB | PowerStorm 4D10T graphics controller with 8 MB of SGRAM memory    |

Table 1-2 provides a support matrix for the SN-PBXGK-BB and SN-PBXGK-BC ELSA GLoria Synergy graphics controllers.

Table 1-2 Supported Systems and Support Matrix

| Option      | System                                 |  |
|-------------|----------------------------------------|--|
| SN-PBXGK-BB | Compaq Professional Workstation XP1000 |  |
|             | DPWS 433a(u) (enhanced)                |  |
|             | 500a(u) (enhanced)                     |  |
|             | 600a(u) (enhanced                      |  |
| SN-PBXGK-AB | DPWS 433a(u) (enhanced)                |  |
|             | 500a(u) (enhanced                      |  |
|             | 600a(u) (enhanced)                     |  |

The ELSA GLoria Synergy graphics controller modules contain one switch jumper for enabling or disabling the VGA capability when more than one VGA graphics module is installed in the same system.

Figure 1-1 ELSA GLoria Synergy Graphics Controller

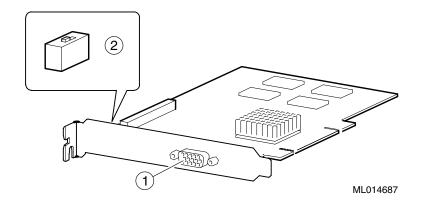

- 1 Standard 15-pin VGA connector
- 2 VGA enable/disable switch (switch default = enabled)

## 1.3 Connector Pinouts

Table 1–3 contains a listing of the pins and signals found on the standard 15-pin VGA connector.

Table 1-3 Standard 15-Pin VGA Connector Pinout

| Pin No. | Signal                            |
|---------|-----------------------------------|
| 1       | RED VIDEO                         |
| 2       | GREEN VIDEO                       |
| 3       | BLUE VIDEO                        |
| 4       | NC (no connection)                |
| 5       | GROUND                            |
| 6       | GROUND                            |
| 7       | GROUND                            |
| 8       | GROUND                            |
| 9       | +5V SUPPLY                        |
| 10      | GROUND                            |
| 11      | Monitor ID2                       |
| 12      | BI-DIRECTIONAL DATA               |
| 13      | HORIZONTAL SYNC or COMPOSITE SYNC |
| 14      | VERTICAL SYNC (VCLK)              |
| 15      | DATA CLOCK                        |

#### **Specifications** 1.4

Table 1–4 lists the specifications for the ELSA GLoria Synergy graphics controller.

### Table 1-4 ELSA GLoria Synergy Graphics Controller Specifications

| Resolution                                              | 1920 x 1200 8,16 bit (maximum) @ 75 Hz<br>1280 x 1024 8, 16, 24 bit (maximum) @ 75 Hz |
|---------------------------------------------------------|---------------------------------------------------------------------------------------|
| Color planes                                            | 32 bit double buffered                                                                |
| Z-buffer                                                | 16 bit                                                                                |
| Unified memory (frame buffer, Z-buffer, texture memory) | 8 MB                                                                                  |
| Form factor                                             | Single half-length PCI card                                                           |
| PCI                                                     | PCI 2.1, 32-bit, 33 MHz, 5V signaling                                                 |
| Input voltage                                           | 3.3 Vdc, 5 Vdc, +12 Vdc                                                               |
| Power                                                   | 25 W maximum                                                                          |
| Operating temperature                                   | 10°C to 40°C (50°F to 104°F)                                                          |
| Relative humidity                                       | 10% to 90% noncondensing                                                              |

# **Chapter 2** Installation

#### 2.1 Introduction

This chapter describes the installation of the ELSA GLoria Synergy graphics controller in a Compaq personal workstation system. Topics included in this chapter are:

- Unpacking
- Windows NT 4.0 installation
- Hardware installation

#### 2.2 Unpacking

The graphics option hardware is packaged in a single carton that contains the following:

| Description                                                                        | Part Number      |
|------------------------------------------------------------------------------------|------------------|
| Graphics option                                                                    | SN-PBXGK-BB      |
| ELSA GLoria Synergy Graphics Controller<br>Installation Guide (this manual)        | EK-COMGS-IG      |
| CD-ROM containing Windows NT and UNIX software drivers for Alpha and Intel systems | GSSS Version 4.8 |

## 2.3 Installation Procedure (Windows NT 4.0)

| Note |
|------|
|      |

If a graphics option other than the ELSA GLoria Synergy graphics controller was previously operating in the system, keep that option installed and refer to Section 2.3.2. If the previously installed graphics option is not available or it is not operational, refer to Section 2.3.1.

### 2.3.1 New Installation or Upgrade of Windows NT

Before installing the software drivers during a Windows NT upgrade or new installation, install the ELSA GLoria Synergy graphics controller as described in Section 2.4. You can then install Windows NT as described in the Windows NT documentation.

During Windows NT installation, a hardware and software component list is displayed, like the one shown here:

Computer: Compaq Personal Workstation xxx (xxx = CPU type)

Display: VGA Compatible

Keyboard: XT, AT, or Enhanced Keyboard (83-104 keys)

Keyboard Layout: US

Pointing Device: Mouse Port Mouse

No Changes: The above list matches my computer

When you have completed the Windows NT installation, go to Section 2.3.2.

#### 2.3.2 Software Driver Installation

If you have purchased the ELSA GLoria Synergy graphics controller as an add-on, you must install the software drivers. Install the 2D and 3D drivers (the Compaq optimized OpenGL support) from the included diskettes (or the Graphics Support Services Software CD-ROM that will be included in future releases) by performing the following steps:

- 1. Boot your system and log into Windows NT if you have not already done so.
- 2. From the desktop, choose **My Computer**.
- 3. From My Computer, choose **Control Panel**.
- 4. From Control Panel, choose **Display**.

- From the Display Properties dialog box, choose the **Settings** tab.
- From the Settings dialog box, choose the **Display Type** button to see the driver and adapter (board) information.
- 7. From the Display Type dialog box, choose **Change**.
- From the Change Display dialog box, choose **Have Disk**.
- 9. In the Install from Disk dialog box, you are prompted to insert the manufacturer's installation disk into the selected drive. Insert the appropriate diskette (Alpha or Intel) into the floppy drive (or the Graphics Support Services Software CD-ROM that will be included in future releases into the CD-ROM drive unit).
- 10. Enter the path of the PowerStorm 4D10T driver and choose **OK**.

The path is of the following format, where dev: \ is the drive name (for example, A: \ for floppy diskettes or E:\ for the E drive):

```
(Alpha or Intel systems - Floppy Diskettes)
dev:\
                          (Intel systems - GSSS CD-ROM)
dev:\i386\pbxgk\nt40
or
dev:\alpha\pbxgk\nt40 (Alpha workstations - GSSS CD-ROM)
```

11. In the Change Display dialog box, the driver whose path you just defined is displayed. Confirm this choice by choosing **OK**. The driver name displayed is:

```
PowerStorm 4D10T
```

- 12. When the message displays stating that this is a third party driver, confirm by choosing **Yes.** A status box displays reflecting the progress of the driver installation.
- 13. When the files have been copied to your hard disk, a dialog box indicating that the driver was successfully installed is displayed. Choose **OK** and remove the CD-ROM from the drive.
- 14. Choose **Close** to close the Display Type dialog box.
- 15. Choose **Close** to close the Display application.
- 16. When a message displays stating that you must restart your computer to use the new display driver, choose No.
- 17. Shut down your system by choosing **Shut Down** from the Start menu, then remove power from your computer system and install the PowerStorm 4D10T graphics option as described in Section 2.4 if you haven't already done so.

18. After installing the ELSA GLoria Synergy graphics controller, reboot your system to access the new display driver. After your system reboots, a message displays indicating that the default screen resolution and refresh rate are being used. For information on changing these values, refer to Section 2.3.3.

#### 2.3.3 Changing Windows NT Display Characteristics

After installing the ELSA GLoria Synergy graphics controller, you can change the screen resolution and refresh rate, collectively referred to as the *display mode*. Before changing the display mode, you should verify that your monitor can accept the new values (refer to the monitor documentation). To change the display resolution and refresh rate, perform the following steps:

- 1. From the desktop, choose **My Computer**.
- 2. From My Computer, choose **Control Panel**.
- 3. From Control Panel, choose **Display**.
- 4. From the Display Properties dialog box, choose the **Settings** tab.
- 5. From the Settings dialog box, click on the arrows in the **Desktop Area** to change the screen resolution.
  - To change the refresh rate, choose one of the options in **Refresh Frequency**. (You can also change the resolution and refresh rate by choosing **List All Modes** and the desired mode, and then choosing **OK**.) If the refresh rate selected is not supported by the resolution you chose, the resolution will automatically change to the nearest value supported by that refresh rate, or the refresh rate will change to support the resolution.
- 6. Choose **Test** to verify that the settings work correctly. A test pattern will be displayed on your monitor for about five seconds.
- 7. You will now see the question "Did you see the test bitmap properly?". If you are satisfied with the video display, choose **Yes**.
  - Choose **OK** to accept the changed settings.
- 8. You may have to adjust your monitor to align the new resolution to the monitor. This is typically done by using the controls on the front or side of the monitor.

### 2.4 Hardware Installation

The following section describes how to install the ELSA GLoria Synergy graphics controller. To install the graphics option, perform the following steps:

|    | Note                                                                                                    |
|----|----------------------------------------------------------------------------------------------------|
|    | Before installing the graphics controller, check your monitor specification for signal compatibility and supported features offered by the graphics option.                                      |
|    | Caution                                                                                                    |
|    | Static electricity can damage sensitive electronic components. When handling your graphics option, use an antistatic wriststrap that is connected to a grounded surface on your computer system. |
| 1. | Perform a normal power-down of your computer system and disconnect the monitor cable.                                                                                                    |
| 2. | Remove the cover from your computer (refer to your system documentation).                                                                                                    |
| 3. | Put on an antistatic wriststrap.                                                                                                    |
|    | Caution                                                                                                    |
|    | An antistatic wriststrap must be worn when handling any module to prevent damage to the module.                                                                                                  |
|    |                                                                                                    |

- If your computer has an existing graphics module, remove the screw that secures it and then remove the module.
- 5. If your system had a previously installed graphics option, you can use that slot if it is a PCI slot, or you can select any empty PCI expansion slot. Remove the slot cover if you are using a new slot. Refer to your system owner's guide for information about graphics option slots.
- 6. Grasp the top edge of the graphics controller, carefully insert it into the slot, and seat it firmly.
- 7. Secure the module retaining bracket.
- Replace the computer cover.
- 9. Ensure that the monitor cable is connected to the video output connector located on the back of the graphics option.
- 10. Perform a normal power-up of your computer system.

# Chapter 3 Compaq Tru64 UNIX Configuration

The following two configurations are supported by both Compag Tru64 UNIX and DIGITAL UNIX:

- ELSA GLoria 8 MB of video memory. PCI Vend\_ID: 0x104c, Dev ID: 0x3d07, Sub\_Vend\_ID: 0x1048.
- Powerstorm 4D10T 8 MB of video memory. PCI Vend ID: 0x104c. Dev\_ID: 0x3d07, Sub\_Vend\_ID: 0x1011, Sub\_Dev\_ID: 0x4d10.

#### 3.1 Resolutions

ELSA GLoria Synergy and PowerStorm 4D10T graphics controllers are capable of supporting various graphics resolutions and refresh rates as shown in Table 3–1.

Table 3-1 Supported Tru64 UNIX Video Modes

| Resolution  | Color Depths<br>(Bits per Pixel) | Refresh Rates         |
|-------------|----------------------------------|-----------------------|
| 640x480     | 8, 16, 24                        | 60, 65, 70, 75, 85 Hz |
| 800x600     | 8, 16, 24                        | 60, 65, 70, 75, 85 Hz |
| 1024x768    | 8, 16, 24                        | 60, 65, 70, 75, 85 Hz |
| 1152x870    | 8, 16, 24                        | 60, 65, 70, 75, 85 Hz |
| 1152x900    | 8, 16, 24                        | 60, 65, 70, 75, 85 Hz |
| 1280 x 1024 | 8, 16, 24                        | 60, 65, 70, 75 Hz     |
| 1280 x 1024 | 8, 16                            | 85 Hz                 |
| 1600 x 1200 | 8, 16                            | 60, 65, 70, 75 Hz     |
| 1600 x 1280 | 8, 16                            | 60, 65, 70, 75 Hz     |
| 1920 x 1080 | 8, 16                            | 60, 65, 70, 75 HZ     |
| 1920x1200   | 8, 16                            | 60, 65, 70, 75 HZ     |

# 3.2 Configuring Graphics Resolution or Vertical Refresh Rate

There are two X server related files that can be used to configure or change characteristics of the X server. Systems by default use a file named "Xservers" to start and optionally pass startup configuration parameters to the X server.

### 3.2.1 Current Graphics Resolution

The graphics Resolution and Refresh Rate is set at the default value, 1024x768 at 70Hz Refresh Rate. The graphics resolution of a running system can be obtained by executing the command /usr/sbin/sizer -gr. The Refresh Rate being used can be obtained from the /var/dt/Xerrors file. The Refresh Rate has to be determined by reviewing what the documented refresh rate is for the resolution being used, or if the rate has been previously changed, the non-default value may be obtained from the Xservers file.

# 3.2.2 Changing the Resolution & Refresh Rate Using the Xservers File

The steps necessary to change the X servers graphics resolution differ depending on which X Windowing System is in use, XDM/Motif or the new standard CDE (Common Desktop Environment). The CDE GUI is the default GUI for systems shipped with V4.0 and higher. The XDM/motif GUI is still available for systems running V4.0-\*. So, first determine which GUI is in use for the system and then proceed to the appropriate section of this document, "How to Change the Resolution and Refresh Rate on XDM GUI" or "How to Change the Resolution and Refresh Rate on CDE GUI".

### 3.2.3 How to Determine which GUI Is in Use

1. Check the environment variable XLOGIN defined in the file /etc/rc.config. Example (showing the CDE GUI being used):

```
# /usr/sbin/rcmgr get XLOGIN
cde
#
```

2. If the variable is defined to be "cde," the default GUI is CDE. If the variable is defined to be "xdm," the default GUI is XDM/Motif.

#### How to Change the Resolution and Refresh Rate on XDM GUI

1. Log in to the system as "root".

2. Make a backup copy of the file /usr/lib/X11/xdm/Xservers. Example:

# cp /usr/lib/X11/xdm/Xservers /usr/lib/X11/xdm/Xservers.original

3. Edit the file /usr/lib/X11/xdm/Xservers and add the appropriate X server Option, "-screen0" and or "-vsync0" to the line that starts the X server. This line is generally the last line in the file Xservers. Example line from the Xservers file used with XDM/Motif.

:0 local /usr/bin/X11/X Or

:0 local /usr/bin/X11/X -nice -2

#### X server Options:

-screen[screen] WxH Set screen (W)width and (H)height. -vsync[screen] Hz Set screen (Hz) Vertical refresh rate

Note

- These are device dependent X server options and not available for ALL graphics options. Please refer to the Graphics options Owners/Installation Guide for supported Resolutions and Refresh Rates.
- The X server startup line in the X servers file is as follows:

:0 local /usr/bin/X11/X

- Both the Width and Height should be specified in the "-screen" option and not just the Width. On some X server graphics devices setting ONLY the Width will cause the X server to fail.
- The [screen] number need not be specified if only one screen exists or if the user wants all screens to use the same values. The [screen] value is generally '0' as shown in the example below.

Example:

-screen0 1280x1024

[screen] value

Anything added after the "-I" option will be ignored by the X server and passed on to the DDX, Device Dependent X layer of the server, i.e. the driver. Generally this option is used to pass "ffbdodma" settings for the graphics device. The "-screen" and or "-vsync" option(s) should precede the "-I" option.

- 4. Restart the GUL
  - # /sbin/init.d/xlogin stop
    # /sbin/init.d/xlogin start

# Examples of Typical Resolution and Refresh Rate Settings Using XDM/Motif:

Setting the Screen Resolution to 1024x768 (common on the AlphaServer DS20 systems using the ELSA GLoria Synergy graphics controller).

:0 local /usr/bin/X11/X -nice -2 -screen0 1024x768

Setting the Screen Resolution to 1024x768 and the Vertical Refresh rate to 60Hz. Commonly needed on AlphaServers using the ELSA GLoria Synergy graphics controller and monitors that do not support the card's default resolution of 1024x768 at 70Hz.

:0 local /usr/bin/X11/X -screen0 1024x768 -vsync0 60 Setting the Screen Resolution to 1280x1024 and the Vertical Refresh Rate to 75Hz. Commonly set up on systems with the ELSA GLoria Synergy graphics

:0 local /usr/bin/X11/X -screen0 1280x1024 -vsync0 75

#### How to change the Resolution and Refresh rate on CDE GUI

- 1. Login to the system as "root".
- 2. Check to see if the directory /etc/dt/config exists, if not create it as follows. Example:

# mkdir /etc/dt/config

# chmod 755 /etc/dt/config

3. Copy the Xservers file from the path /usr/dt/config to the path /etc/dt/config.

#### Example:

# cp /usr/dt/config/Xservers /etc/dt/config/Xservers

4. Edit the file /etc/dt/config/Xservers and add the appropriate X server Option, "-screen0" and or "-vsync0" to the line that starts the X server. This line is generally the last line in the file Xservers.

Example line from the Xservers file used with CDE:

:0 Local local@console /usr/bin/X11/X :0 -screen0 1280x1024

#### X server Options:

-screen[screen] WxH

Set screen (W)width and (H)height.

-vsync[screen] Hz

Set screen (Hz) Vertical refresh rate

|     |    | _ |
|-----|----|---|
| IVI | ΛT |   |
|     | v  | • |

- These are device dependent X server options and not available for ALL graphics options. Please refer to the Graphics options Owners/Installation Guide for supported Resolutions and Refresh Rates.
- Both the Width and Height should be specified in the "-screen" option and not just the Width. On some X server graphics devices setting ONLY the Width will cause the X server to fail.
- The [screen] number need not be specified if only 1 screen exists or if the user wants all screens to use the same values. The [screen] value is generally '0' as shown in the example below.

Example: -screen0 1280x1024

| [screen] value

 Anything added after the "-I" option will be ignored by the X server and passed on to the DDX, Device Dependent X layer of the server, i.e. the driver. The "-screen" and or "-vsync" option(s) should precede the "-I" option. The "-screen" and or "vsync" option(s) should precede the "-I" option.

5. Restart the CDE GUI.

For Digital UNIX V4.\* systems use:

# /sbin/init.d/xlogin stop

# /sbin/init.d/xlogin start

# Examples of some typical Resolution and Refresh rate settings using CDE:

Setting the Screen Resolution to 800x600.

:0 Local local@console /usr/bin/X11/X :0 -screen0 800x600 Setting the Screen Resolution to 1024x768 and the Vertical Refresh rate to 60Hz. Commonly needed on AlphaServers using the ELSA GLoria graphics controller and monitors that do not support the card's default resolution of 1024x768 resolution at 70Hz.

:0 Local local@console /usr/bin/X11/X :0 -screen0 1024x768 -vsync0 60
Setting the Screen Resolution to 1280x1024 and the Vertical Refresh Rate to
75Hz. Commonly set up on systems using the ELSA GLoria graphics controller
:0 Local local@console /usr/bin/X11/X :0 -screen0 1280x1024 -vsync0 75

### 3.3 Multihead Support

Multiple ELSA GLoria graphics controllers may reside in the same system. Only one will be used for the VGA console. This board must have its VGA jumper set to "enable," and must be in a lower numbered slot than the other

boards. The other boards must have their VGA jumpers set to "disable." See your workstation or server user manual to determine slot numbering. Under Tru64 UNIX version 4.0E and higher, the software driver supports up to 15 devices in a single system. Prior releases of the system software supported seven or fewer devices. Other software, such as the X server or base operating system, may put additional restrictions on the number of units supported. The supported number and configuration of multiple ELSA GLoria graphics controllers also varies by platform. Other documentation shipped with your workstation or server will put specific limitations on the number and configuration of multihead support.

The ELSA GLoria graphics controller is not supported in conjunction with any other graphics board residing in the same system.

### 3.3.1 Matching X Server Primary Screen with VGA Console

PCI slots are not always probed by the system in the order of their slot numbers. Because of this, the order of X server screens will not necessarily correspond to the order of the slots in which the ELSA GLoria graphics controllers reside.

The X server command line option -screenOrder may be used to alter the mapping of physical screens to logical screens. In particular, this can be useful if you desire the X server's primary screen to coincide with the VGA console.

## 3.4 Messages

Device driver messages are typically logged to /var/adm/messages on Tru64 UNIX systems. Should problems arise, this file should be checked for informational messages. Some messages of interest:

- comet0: %dx%d cursor glyph truncated to hardware limits
   The X Server attempted to use a cursor larger than the 64x64 limits of
   the hardware. Cursor glyph will be displayed incorrectly. Application
   should be brought into conformance with X11 expectations.
- comet0: Video pixel fifo underflowed during previous video format
  - The flow of pixel data from video memory to the video DACs was exhausted possibly causing visual artifacts on the display. It is permissible and expected that this may occur once, shortly after booting, when the device hasn't been configured.

# Chapter 4 **Compaq OpenVMS Configuration**

This chapter provides information for installing and modifying the ELSA GLoria Synergy graphics controller two-dimensional (2D) support software on an OpenVMS system.

The method used to load the software is directly dependent on the version of OpenVMS that you will be installing or upgrading to. Section 4.2, Installation, explains in detail the steps that must be taken for each of the different OpenVMS versions.

The behavior of the ELSA GLoria graphics controller support software may be modified after installation on OpenVMS by editing the appropriate files and issuing DCL commands. (See Sections 4.5 and 4.6.)

#### 4.1 **Installation Preparation**

This section describes how to prepare for installation of the ELSA GLoria support software.

The ELSA GLoria support software will be fully integrated into OpenVMS Version 7.3. For versions prior to 7.3, Table 4–1 provides information on installing the software driver.

Table 4-1 OpenVMS Versions Supporting the ELSA GLoria Synergy Graphics Controller

| OpenVMS<br>Version | Alpha Platform                                                                                         |
|--------------------|----------------------------------------------------------------------------------------------------|
| 7.3                | Automatically loaded on the system when using this version for an upgrade or installation.             |
| 7.2-1H1            | Copy the POLYCENTER Software Installation patch kits from                                              |
| 7.2-1              | net location http://www.support.compaq.com/patches/*                                                   |
| 7.1-2              | OR                                                                                                    |
|                    | Copy the patch kits by anonymous ftp at ftpl.support.compaq.com in VMS version specific subdirectories |
|                    | of /public/vms/axp/                                                                                    |
| Prior to 7.1-2     | Not supported                                                                                          |

\*Caution: The required list of patch kits for a particular version of OpenVMS can vary over time. Check Readme files associated with each of the kits to be sure that the patch kit is appropriate for your usage.

### 4.2 Installation

This section covers installation of the ELSA GLoria software driver on various versions of the OpenVMS operating system.

### 4.2.1 OpenVMS Version 7.3 Installation

For OpenVMS Version 7.3 and higher, the ELSA GLoria support software is loaded automatically following installation and becomes active when the operating system is booted. No other action needs to be taken by the system operator.

#### 4.2.2 OpenVMS Version 7.2-1H1, 7.2-1, and 7.1-2

Copy the latest UPDATE and GRAPHICS POLYCENTER Software Installation utility patch kits from the World Wide Web at http://www.support.compaq.com/patches/ or via anonymous ftp at ftp1.support.compaq.com. Then, use the POLYCENTER Software Installation utility (DCL PRODUCT INSTALL) to install the latest UPDATE kit and the latest GRAPHICS kit, if required. View the Readme files for each kit to

determine if the *UPDATE* kit has superseded the GRAPHICS kit or if the GRAPHICS kit is newer than the UPDATE kit.

Using the following DCL command, reboot the system for the new images to take effect:

#### \$ @SYS\$SYSTEM:SHUTDOWN

Answer all questions when presented with a system prompt. You may either answer Yes to the REBOOT question or use the console to reboot the system following a shutdown.

For more information on using POLYCENTER Software Installation utility, see the POLYCENTER Software Installation Utility User's Guide.

#### 4.3 **Video Resolutions Supported**

The ELSA GLoria Synergy graphics controller is capable of supporting the following video modes:

Table 4-2 Supported OpenVMS Video Modes

| Resolution         | Color Depths<br>(Bits per Pixel) | Refresh Rates<br>(Hertz) |
|--------------------|----------------------------------|--------------------------|
| 640 x 480          | 8, 24                            | 60, 65, 70, 75, 85       |
| $800 \times 600$   | 8, 24                            | 60, 65, 70, 75, 85       |
| $1024 \times 768$  | 8, 24                            | 60, 65, 70, 75, 85       |
| $1152 \times 1024$ | 8, 24                            | 60, 65, 70, 75, 85       |
| $1280 \times 1024$ | 8, 24                            | 60, 65, 70, 75           |
| 1600 x 1200        | 8                                | 60, 65, 70, 75           |
| $1600 \times 1280$ | 8                                | 60, 65, 70               |
| $1920 \times 1200$ | 8                                | 60, 65, 70               |

The modes available are dependent on how much video memory is available and the monitor capabilities. In general, refresh rates below 70 Hz are discouraged, as they tend to show flicker based on the lighting source and surrounding equipment.

The available resolution is monitor dependent. All heads must have the same pixel depth. The pixel depth default is to 8 bits per pixel.

### 4.4 Default Settings

The default graphics resolution is  $1024 \times 768$ . The default refresh rate is 70 Hz and the default color depth is 8 bits per pixel.

### 4.5 Determining Current Settings

To find the default or current settings under OpenVMS, issue the following two commands, in order, at the DCL prompt:

\$ @DECW\$UTILS:DECW\$DEFINE\_UTILS \$ XDPYINFO

Alternatively, you can view the following error log file to determine the current default settings:

\$ TYPE SYS\$MANAGER:DECW\$SERVER 0 ERROR.LOG

## 4.6 Overriding Default Settings

To override any of the default settings, follow these steps:

- Copy or rename the SYS\$MANAGER:DECW\$PRIVATE\_SERVER\_SETUP.TEMPLATE file to create a new command (.com) file called DECW\$PRIVATE SERVER SETUP.COM.
- 2. Edit the settings you want to change using a text editor, and save the file.
- 3. For the changes to take effect immediately, restart the X server using the following command:

#### \$ @SYS\$MANAGER:DECW\$STARTUP RESTART

The new file settings will now override the original default settings.

The DECW\$PRIVATE\_SERVER\_SETUP procedure contains documentation for many of the default X server settings which may be changed. For more information on making changes to the default settings, symbols, and system-wide logicals, refer to the manual titled *Managing DECwindows Motif for OpenVMS Systems*. This document describes the symbols and settings that can be changed in the DECW\$PRIVATE\_SERVER\_SETUP.COM file. For a copy of the document, contact your local sales support representative or visit the Compaq web site at http://www.compaq.com.

Additional system logicals are described in SYS\$MANAGER:DECW\$DEVICE CONFIG GZ.COM.

However, this file should **not** be modified. If you wish to make changes to the default logicals defined within it, redefine them in the DECW\$PRIVATE SERVER SETUP.COM file. These changes will supersede the logicals assigned in the device configuration file.

Some of the items that you can change via system logicals are described in the device configuration file but are not normally defined in DECW\$PRIVATE SERVER\_SETUP.COM file. Those default settings not defined in that file but that can be changed include the following items:

DECW\$XSIZE IN PIXELS DECW\$YSIZE IN PIXELS DECW\$SERVER REFRESH RATE DECW\$SERVER PIXEL DEPTH

#### 4.7 **Multihead Support**

Multiple ELSA GLoria Synergy graphics controllers may reside on the same system. However, only one will be used for the VGA console. This board must have its VGA jumper set to "enable," must be in a lower numbered slot than the other graphics boards, and must be placed on the PCI bus containing the ISA bridge. The other boards must have their VGA jumpers set to "disable." Refer to your workstation or server user's manual to determine appropriate slot numbering.

The supported number and configuration of multiple ELSA GLoria Synergy graphics controllers varies by platform. For OpenVMS Version 7.2-1H1 and higher, the software can support up to five devices on a single system. The actual maximum is a combination of the number of slots available and qualification for each of the platforms. Other software may put additional restrictions on the number of units supported.

Other documentation shipped with your workstation or server may put specific limitations on the number and configurations for multihead support. Therefore, you should refer to the appropriate documentation set for limitations or exclusions that are appropriate to your situation.

The ELSA GLoria Synergy graphics controller is not supported when using other manufacturers' graphic boards residing on the same system.

#### 4.7.1 Matching Primary Screen with VGA Console

Screen 0 is always the VGA-enabled head and must be installed in the lowest numbered slot of installed graphics cards. If you wish to change a screen with any of the console displays, you can alter the logical order for mapping of physical screens to logical screens by making a copy of the file DECW\$PRIVATE\_SERVER\_SETUP.TEMPLATE and saving it to a new file named DECW\$PRIVATE\_SERVER\_SETUP.COM. You can then make changes to the default settings by editing the newly created file. Refer to Section 4.6 for details on changing the default settings.

**Caution**: Changing the default settings in the DECW\$PRIVATE\_SERVER\_SETUP.COM file to try matching a screen with a console display can have unanticipated and adverse consequences. You should attempt to perform this operation only if you fully understand **all** possible consequences including the chance for loss of your primary screen.

## 4.8 Messages

Server messages are typically logged to the DECW\$SERVER\_0\_ERROR.LOG file located in the SYS\$MANAGER directory. Be sure to check this file first for informational messages related to any problems that are encountered during installation or usage.

### 4.9 POLYCENTER Software Installation

At the end of the OpenVMS POLYCENTER Software Installation procedure, a message is displayed that recommends a reboot of the system. At the conclusion of the installation, the POLYCENTER Software Installation utility does not prompt for or enforce a reboot of the system for the new software image to become effective immediately. The ELSA GLoria Synergy graphics controller two-dimensional (2D) support software becomes active only after the operating system has been rebooted.

If you are installing the software in a clustered environment and it is not convenient to perform a reboot immediately following installation, then you may perform a rolling reboot for the new image to take effect across all systems.